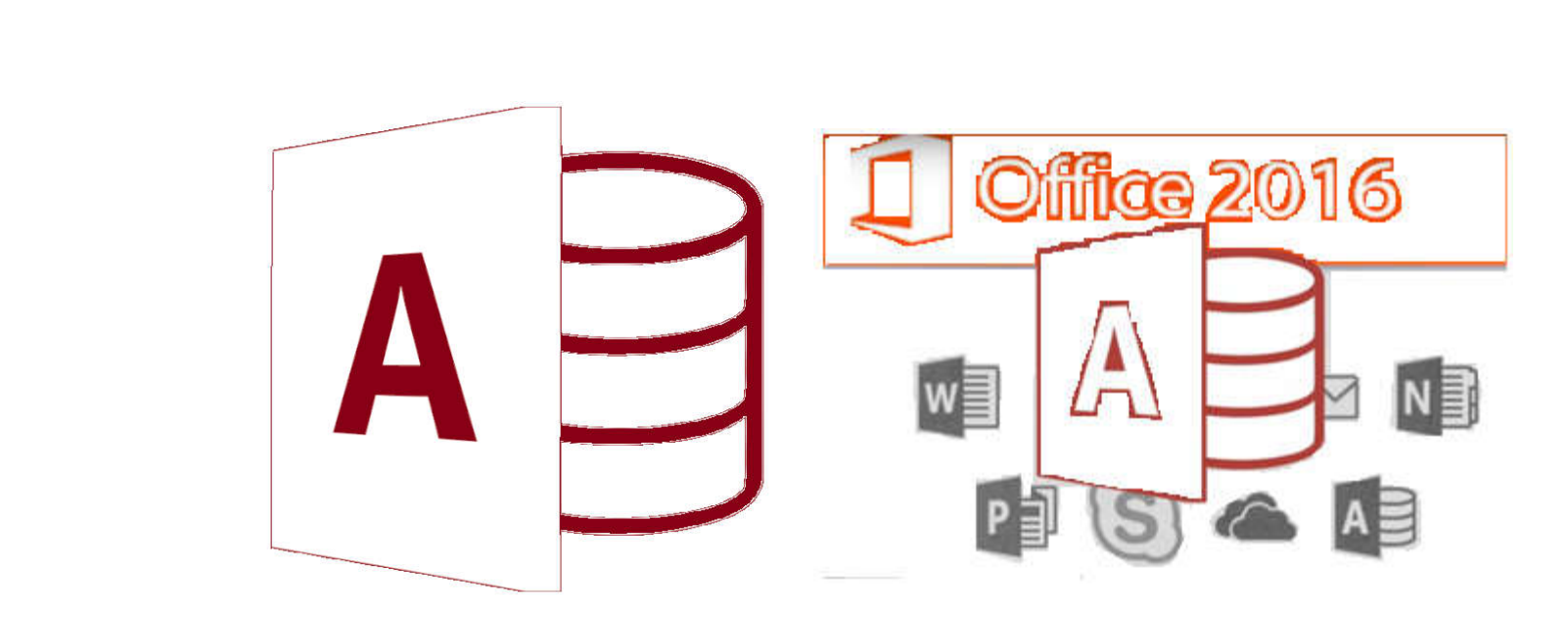

**MS-Access**

**by Asst. Prof. Wassanaa Naiyapo**

**adapted into English by Dr. Prakarn Unachak**

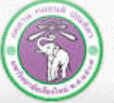

ภาควิชาวิทยาการคอมพิวเตอร์ COMPUTER SCIENCE DEPARTMENT, CMU คณะวิทยาศาสตร์ มหาวิทยาลัยเซียงใหม่

204100 IT AND MODERN LIFE

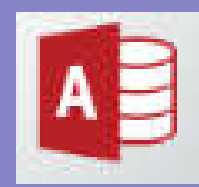

#### **MS-Access 2016**

- **7.1 Database Basics & Table**
- **7.2 Form**
- **7.3 Query**
- **7.4 Report**
- **7.5 Working with Multiple Tables**

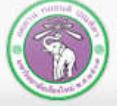

ภาควิชาวิทยาการคอมพิวเตอร์ **COMPUTER SCIENCE DEPARTMENT, CMU** คณะวิทยาศาสตร์ มหาวิทยาลัยเซียงใหม่

204100 IT AND MODERN LIFE

#### **7.3 Query**

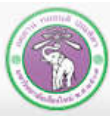

ภาควิชาวิทยาการคอมพิวเตอร์<br>computer science DEPARTMENT, CMU คณะวิทยาศาสตร์ มหาวิทยาลัยเซียงใหม่

204100 IT AND MODERN LIFE 3 3

#### **7.3 Query**

#### **(1) Working with Query**

**(2) Creating a Query**

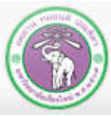

#### **(1) Working with Query**

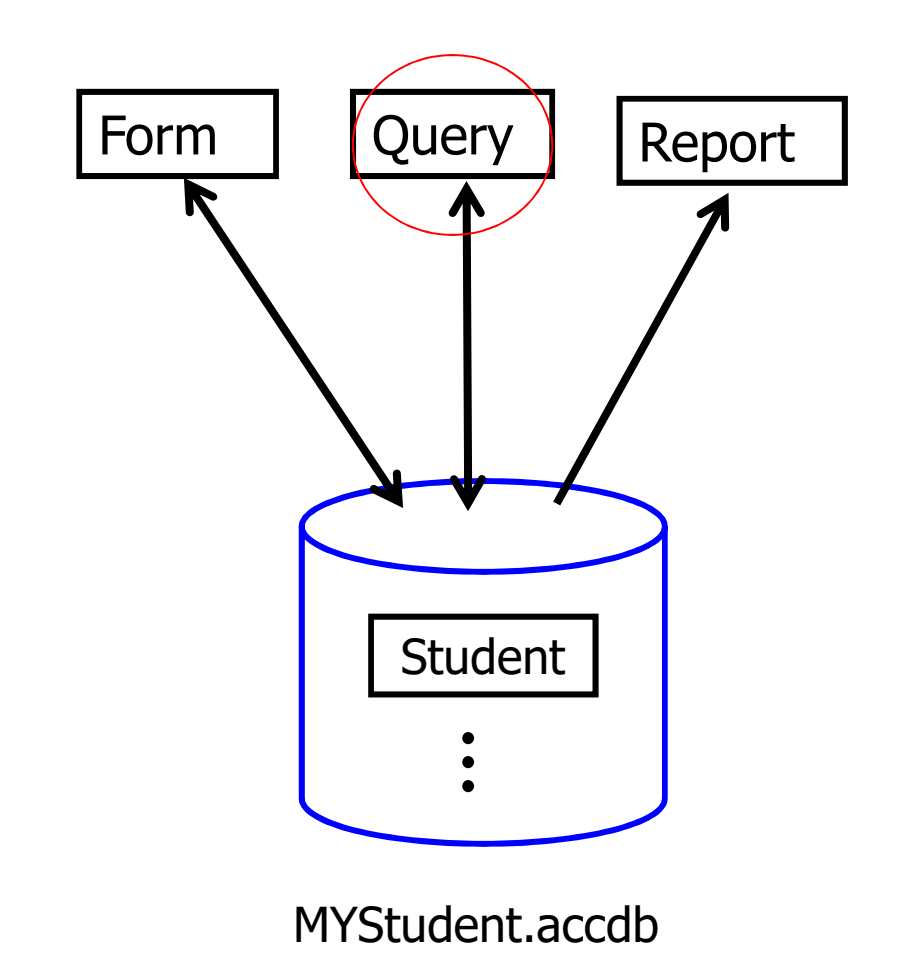

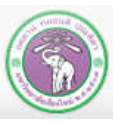

ภาควิชาวิทยาการคอมพิวเตอร์<br>computer science DEPARTMENT, CMU คณะวิทยาศาสตร์ มหาวิทยาลัยเซียงใหม่

204100 IT AND MODERN LIFE **FIRST STATE** 5

#### **(1) Working with Query (cont.)**

- **Tables** Where data are stored. A table consists of rows (records) and column (types of fields)
- **Forms** User-created interface for easy & quick data entry and editing.
- **Reports** User-created display of data.
- **Queries** User-defined filter of data. How you ask database questions. In effect, queries help you search for the data you want

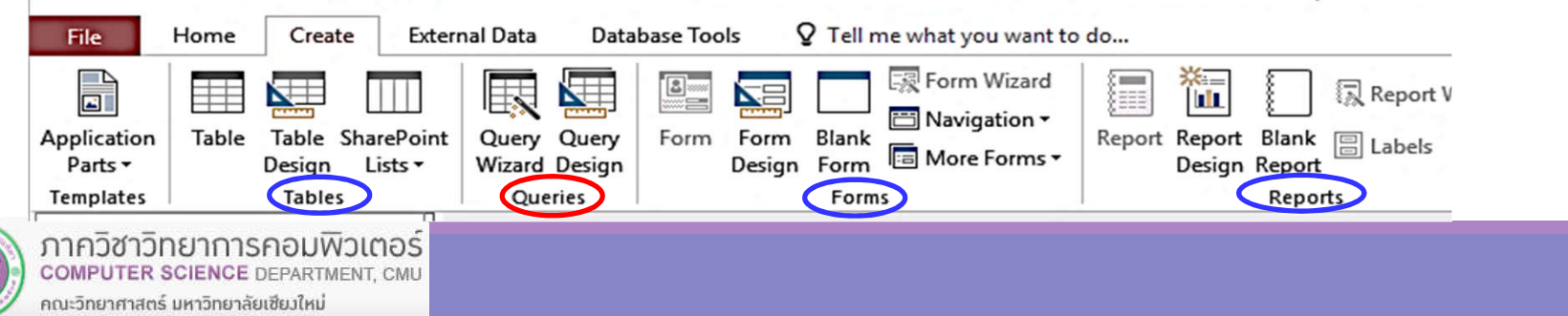

#### **(1) Working with Query (cont.)**

**Query is the tool that Microsoft Access has provide us to ask and view only the data that match our criteria (the conditions of the data we want) for example, from Student table, we might want to view only students with GPA less than 2.0. We can create a query to do that.**

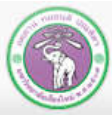

#### **(2) Creating a Query**

**There are 2 ways to create a query**

- **Create tab**  $\rightarrow$  **Queries group**
- **(1) Query Wizardcreatea queryby following step-by-step guide**
- **(2) Query Designcreate a query where you will specify the criteria, which fields will be displayed, and in what order**

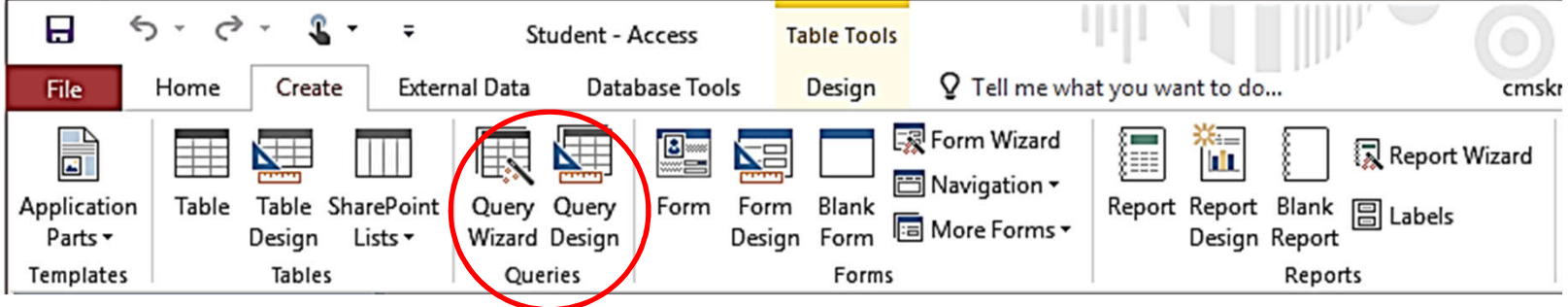

![](_page_7_Picture_6.jpeg)

### **(2.1) Query Wizard**

#### **Still using MyStudent database, with Student table**

**To create a query using Query Wizard, follow these steps:**

- **1. Click Create tab** 
	- **1.1 Select Query Wizard**

![](_page_8_Picture_5.jpeg)

#### **Query Wizard will appear**

- **2. Select Simple Query Wizard**
- **3. Click OK**

![](_page_8_Picture_9.jpeg)

![](_page_8_Picture_10.jpeg)

ภาควิชาวิทยาการคอมพิวเตอร์ **COMPUTER SCIENCE DEPARTMENT, CMU** คณะวิทยาศาสตร์ มหาวิทยาลัยเซียงใหม่

#### **We will be move to Simple Query Wizard dialog**

- **4. Do the following:**
- **4.1 Click to select data source. For his example, we select Table: Student**
- **4.2 Select the field we need for the query, or to display, then click <u>>></u><br>-Or click >>>>>> to use all fields.<br>Remove field already selected by click**  $\vert$  **< | or |<< | to remove all of them**

**In this example, we select all fields idStudent, title, firstName, lastName, address,...**

**4.3 Click Next**

![](_page_9_Picture_79.jpeg)

![](_page_9_Picture_9.jpeg)

ภาควิชาวิทยาการคอมพิวเตอร์ **COMPUTER SCIENCE DEPARTMENT, CMU** คณะวิทยาศาสตร์ มหาวิทยาลัยเซียงใหม่

- **Next step, select to show Detail or just Summary** 
	- **For this example, select Detail then click Next**

![](_page_10_Figure_3.jpeg)

![](_page_10_Picture_4.jpeg)

**Next, you will be ask to name the query, and select where to go next after the query is created.**

- **5. Do the following steps.**
	- **5.1 Name the query (Student Query is the default name, where you can change it)**
	- **5.2 Select Open the query to view information to view the result of the query**
	- **5.3 Click Finish**

![](_page_11_Picture_59.jpeg)

![](_page_11_Picture_7.jpeg)

The result (same as the table at the moment):

![](_page_12_Picture_24.jpeg)

![](_page_12_Picture_3.jpeg)

204100 IT AND MODERN LIFE 13 13

## **(2.2) Query Design**

**This will create query from the Design view, where we can select fields to show/use and criteria to limit record that appear (matching the criteria only)**

- **1. Still using Student table**
- **2. Do the following steps:**
	- **2.1 Click Create tab**
	- **2.2 Click Query Design**

![](_page_13_Picture_6.jpeg)

204100 IT AND MODERN LIFE

![](_page_13_Picture_8.jpeg)

- **3. Select table by doing the followings:**
	- **3.1 Identify the data source. Click Table tab**

**for now.** 

- **3.2 Click Student**
- **3.3 Click Add button**
- **3.4 The click Close button**

![](_page_14_Picture_61.jpeg)

![](_page_14_Picture_8.jpeg)

**Query Design View will appear**

**4. Select the field we want to use and/or display by double** 

**click them in the table, or click the expand button in the Field:**

**box**

![](_page_15_Figure_5.jpeg)

![](_page_15_Picture_6.jpeg)

ภาควิชาวิทยาการคอมพิวเตอร์ **COMPUTER SCIENCE DEPARTMENT, CMU** คณะวิทยาศาสตร์ มหาวิทยาลัยเซียงใหม่

**For example, we want the following fields:** 

**idStudent title firstName lastName address GPA allowance**

**5. Make sure you select all the fields we need**

**At Show , the symbol means that the field will be shown in the query**

![](_page_16_Picture_46.jpeg)

![](_page_16_Picture_6.jpeg)

204100 IT AND MODERN LIFE 17 17

- **6. We will start with simple criteria**
	- **6.1 At Show means that field will be display in the query result (what you want to see). Check idStudent, title, firstName, lastName, and GPA**
	- **6.2 At Criteria. We want to see male student, so we will be "Mr." at the criteria box of title.**

#### **6.3 Click Run to see the result.**

![](_page_17_Figure_5.jpeg)

#### **The result:**

![](_page_18_Picture_35.jpeg)

#### ■ Compare to the **complete table**

![](_page_18_Picture_36.jpeg)

![](_page_18_Picture_5.jpeg)

#### **Criteria**

- For numerical field such as Number or Currency you can use **comparison = , <> , > , < , >= , <=, for example**
	- $\blacksquare$   $> = 18.25$
	- $\sim$   $\le$  5
	- **For text field such as Short Text or Long Text** 
		- **Use quotation mark (" ") over the value to compare, for example:**
			- **"Mathematics"**
			- **"105/2 Phaholyothin Rd."**

![](_page_19_Picture_9.jpeg)

#### **Criteria (cont.)**

**Comparison and logic operator**

**>, <, = , >= , <= , <>, NOT, AND, OR**

**Field name** 

**[table name].[field name]**

**For example: Student.firstName**

![](_page_20_Picture_7.jpeg)

![](_page_21_Picture_148.jpeg)

![](_page_22_Picture_81.jpeg)

![](_page_22_Picture_82.jpeg)

Result

![](_page_22_Picture_83.jpeg)

At lastName field Criteria, try: 1. \*ra\* 2. ra\* 3. ra How different are the results?

![](_page_22_Picture_5.jpeg)

![](_page_23_Picture_142.jpeg)

![](_page_23_Picture_1.jpeg)

#### **Result for 3.**

![](_page_24_Picture_18.jpeg)

![](_page_24_Picture_2.jpeg)

## **7.3 Query**

#### **Conclusion**

- **We have learned how to create queries**
	- **With Query Wizard**
	- **And on your own with Query Design**
- **If we want to know something about the data in the database, a query is a powerful tools for you to find the answer.**

**Notice: Make sure your query is correct. What you tell MS Access to do, and what you think you tell MS Access to do maybe two different things.**

![](_page_25_Picture_7.jpeg)